# **Desenquadramento MEI**

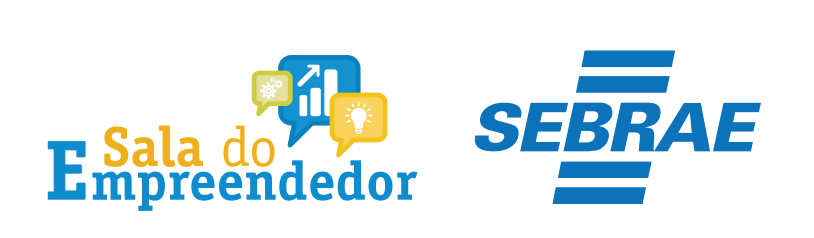

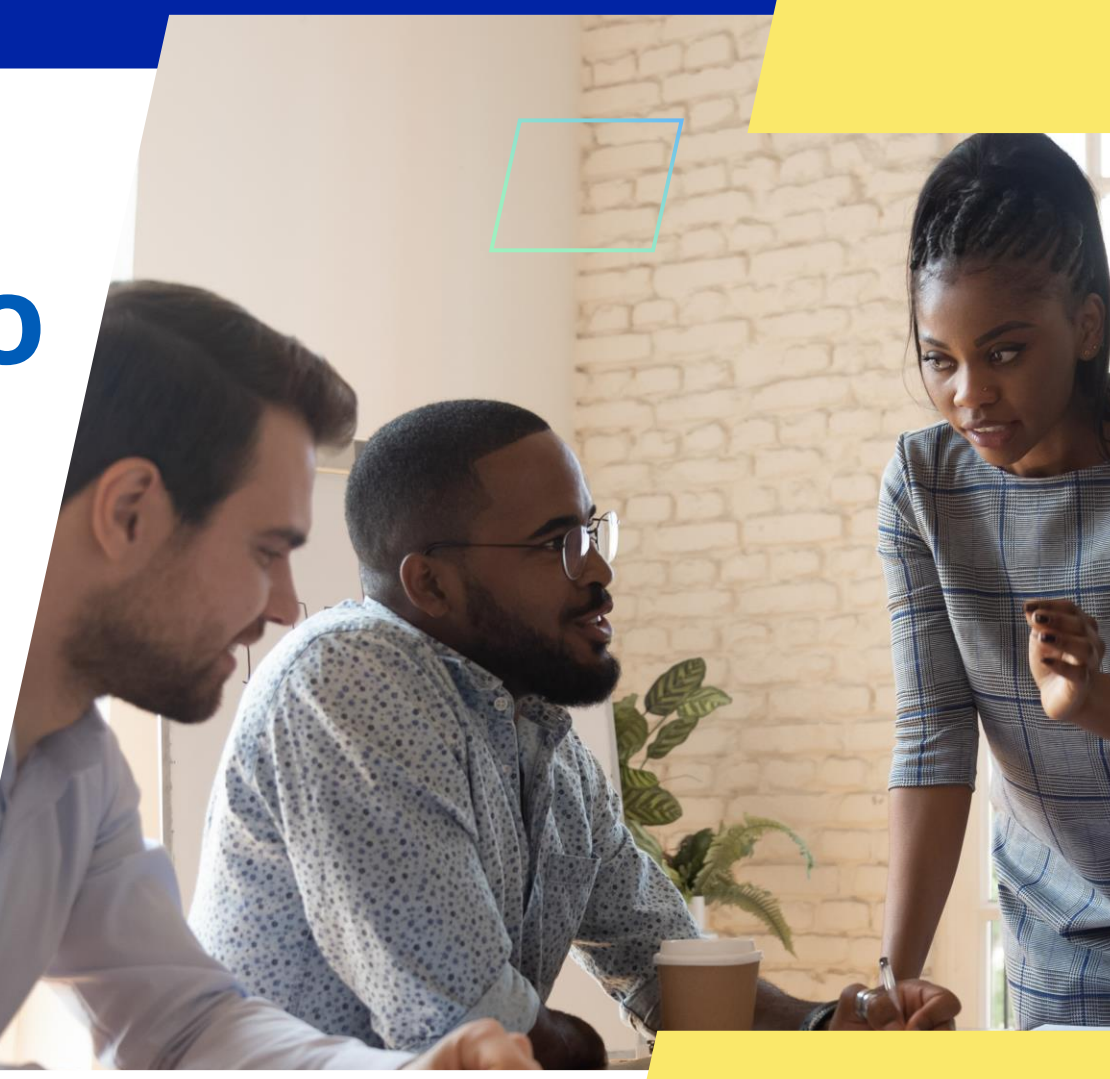

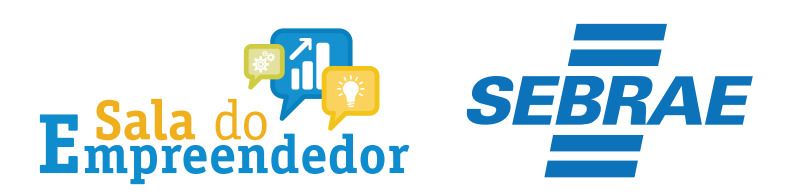

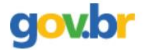

& Entrar com o gov.br Órgãos do Governo Acesso à Informação Legislação Acessibilidade

Empresas & Negócios

O que você procura?

 $\bigwedge^{\hspace{-6pt}\leftharpoonup}{}$  > Empreendedor

### Bem-vindo ao Portal do Empreendedor

MINISTÉRIO DA

 $\alpha$ 

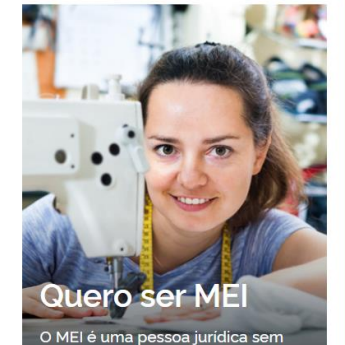

complicações e com diversos

benefícios para o empreendedor

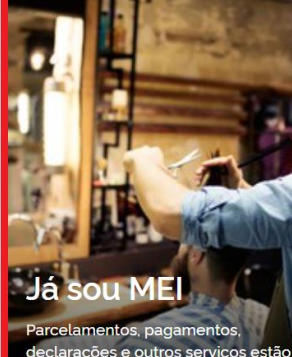

leclarações e outros serviços estão bem aqui, à disposição do MEI

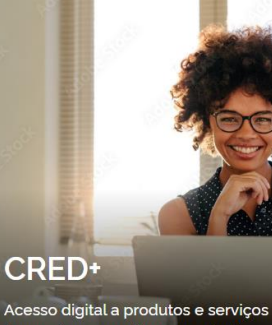

financeiros, com diversas soluções que ajudam sua empresa a crescer

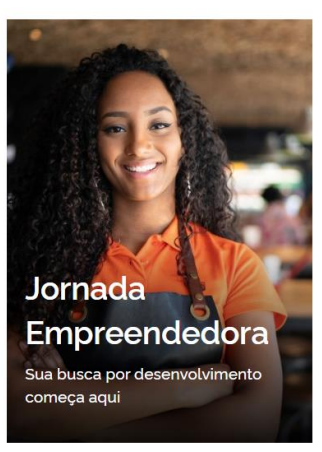

Acesse o link: https://www.gov.br/MEI e selecione a aba Já sou MEI

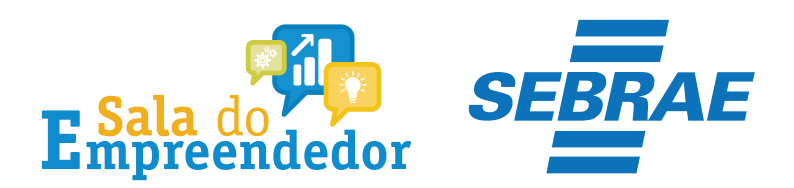

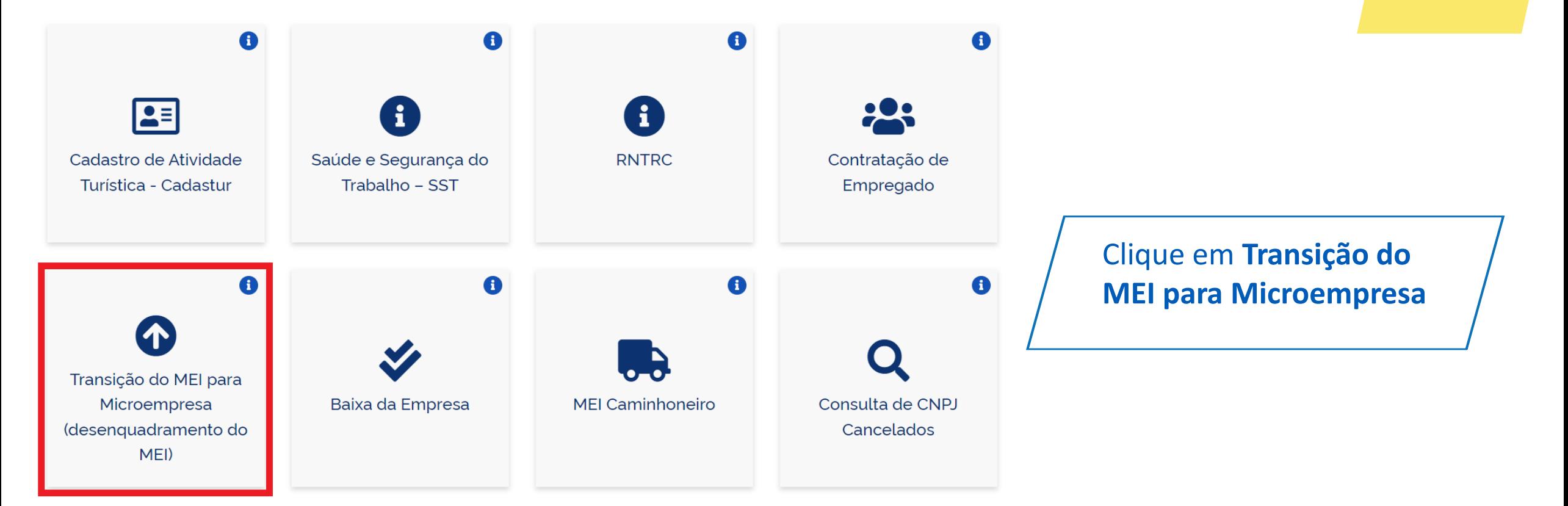

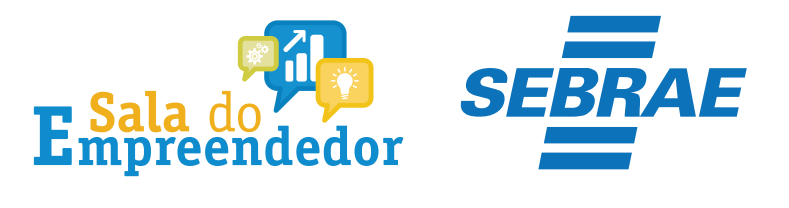

#### Como realizar o desenquadramento?

- 1. Clique no botão ao lado "Realizar Desenquadramento".
- 2. Em Comunicação de Desenquadramento do SIMEI, clique na chave em "Código de Acesso".
- 3. Informe o CNPJ, CPF e Código de Acesso do Simples Nacional
- 4. Selecione um dos motivos para o seu desenquadramento e informe a data do fato, se for solicitado
- 5. Aguarde a análise do pedido

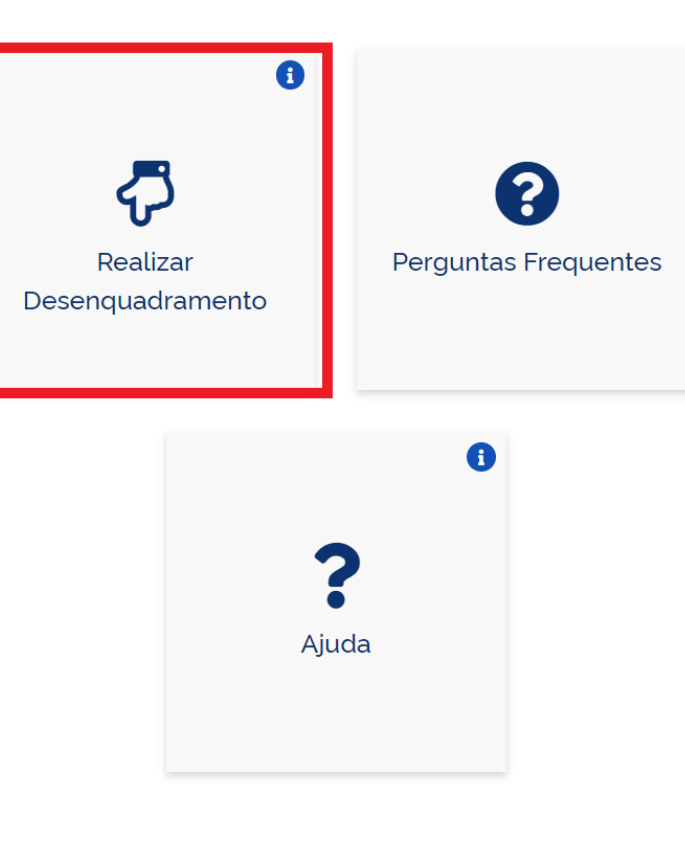

## Selecione Realizar **Desenquadramento**

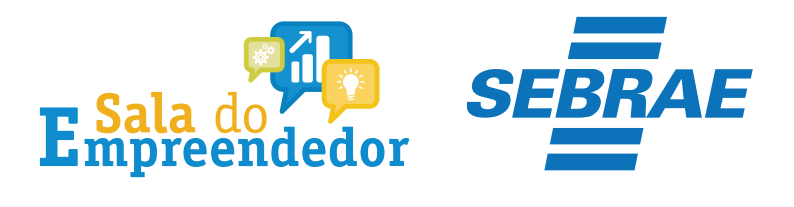

### Desenquadramento

Para utilizar o serviço desejado, é necessário preencher primeiramente os campos de acesso ao lado.

 $\checkmark$ Desenquadramento

A Mais informações sobre os serviços relacionados

#### Comunicação de Desenquadramento do SIMEI

Comunicar o desenquadramento do SIMEI

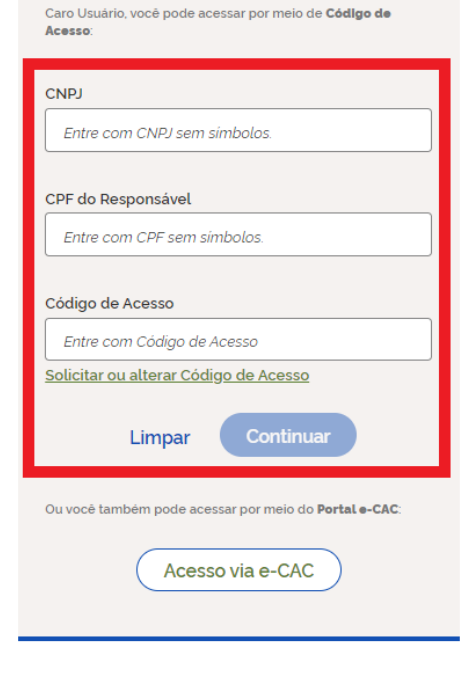

Preencha os dados: CNPJ, **CPF e Código de Acesso e** clique em Continuar.

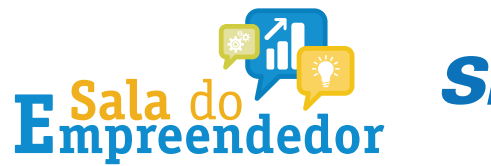

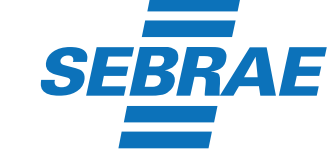

Caro Usuário, você pode acessar por meio de Código de Acesso:

**CNPJ** 

Entre com CNPJ sem símbolos.

CPF do Responsável

Entre com CPF sem simbolos.

Código de Acesso

Entre com Código de Acesso

Solicitar ou alterar Código de Acesso

Continuar Limpar

Ou você também pode acessar por meio do Portal e-CAC:

Acesso via e-CAC

Se o MEI não tiver Código de Acesso, clique no local indicado para gerar.

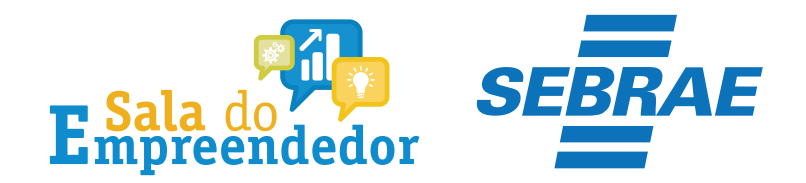

## Solicitar ou alterar código de acesso

Para criar ou alterar seu Código de Acesso, informe os dados abaixo:

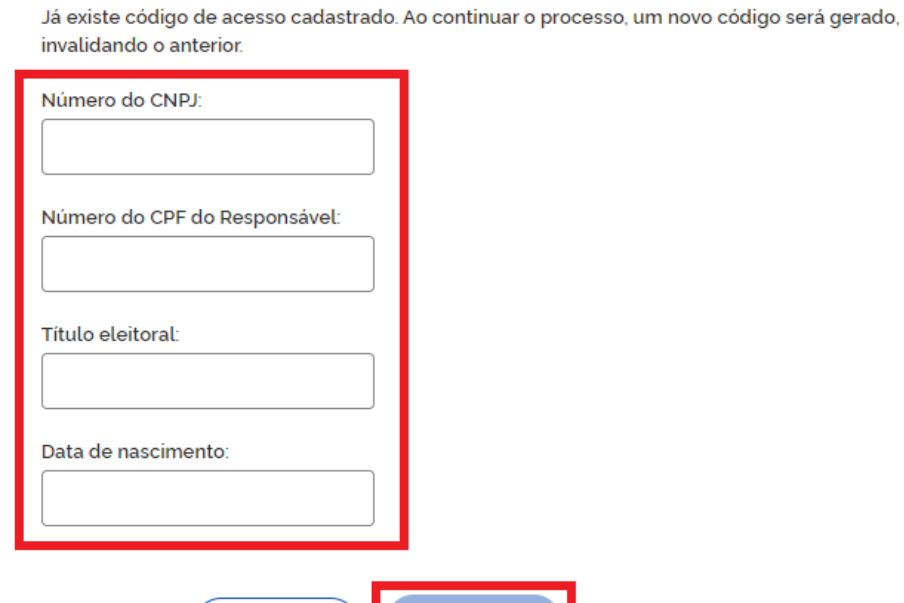

Informe todos os dados solicitados, para gerar o Código de Acesso. Atenção!!! No campo Título eleitoral acrescentar o 0 na frente do número.

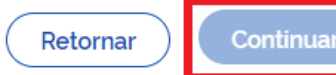

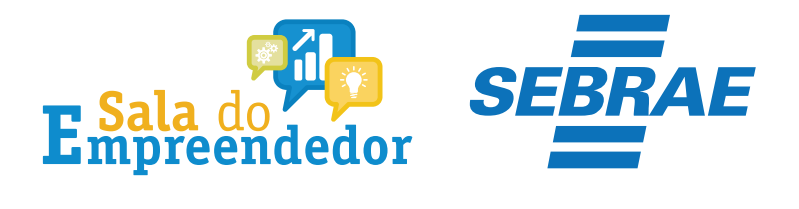

Selecione um dos motivos para o desenguadramento do SIMEI:

● Desenquadramento do SIMEI por comunicação obrigatória do contribuinte – Participação em outra empresa

O pesenquadramento do SIMEI por comunicação obrigatória do contribuinte - Natureza jurídica vedada.

O pesenquadramento do SIMEI por comunicação obrigatória do contribuinte - Excesso de receita bruta no ano-calendário de início de atividades - até 20% do limite

O Desenquadramento do SIMEI por comunicação obrigatória do contribuinte – Excesso de receita bruta no ano-calendário de início de atividades acima de 20% do limite

O pesenquadramento do SIMEI por comunicação obrigatória do contribuinte - Excesso de receita bruta fora do ano-calendário de início de atividades - até 20% do limite

O pesenquadramento do SIMEI por comunicação obrigatória do contribuinte - Excesso de receita bruta fora do ano-calendário de início de atividades - acima de 20% do limite

O Desenquadramento do SIMEI por comunicação obrigatória do contribuinte - Empregado com salário acima do limite.

O pesenquadramento do SIMEI por comunicação obrigatória do contribuinte - Contratação de mais de um empregado.

O pesenquadramento do SIMEI por comunicação obrigatória do contribuinte - Atividade econômica vedada.

O Desenquadramento do SIMEI por comunicação obrigatória do contribuinte - Abertura de filial

O Desenquadramento do SIMEI por opção.

**Selecionar Motivo** 

Selecione o motivo do Desenquadramento, para saber mais acesse o **Manual** 

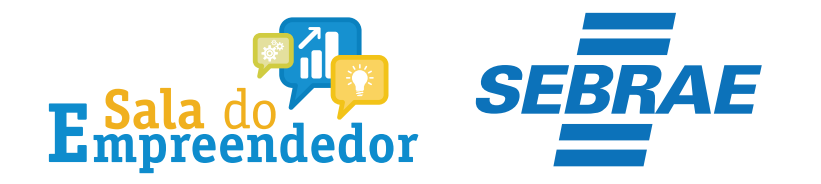

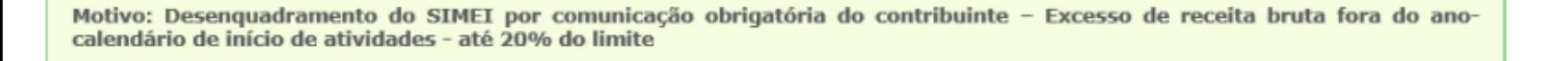

31/08/2020

Calcular a data de efeito do desenquadramento

Esta empresa será desenquadrada do SIMEI a partir de 01/01/2021.

Confirmar o desenquadramento

**Voltar** 

Após selecionar o motivo para o desenquadramento, clique em Confirmar o desenquadramento

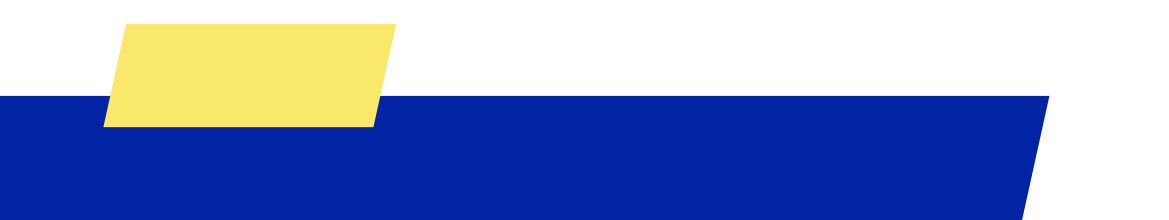

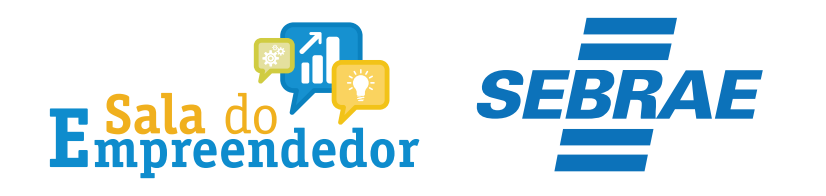

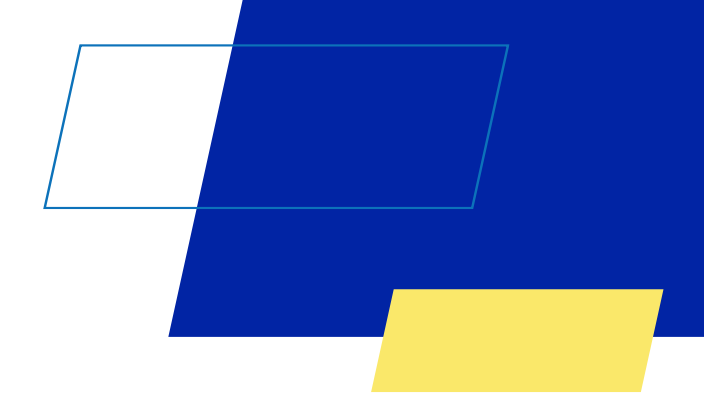

CNPJ:

NOME EMPRESARIAL:

Operação realizada com sucesso.

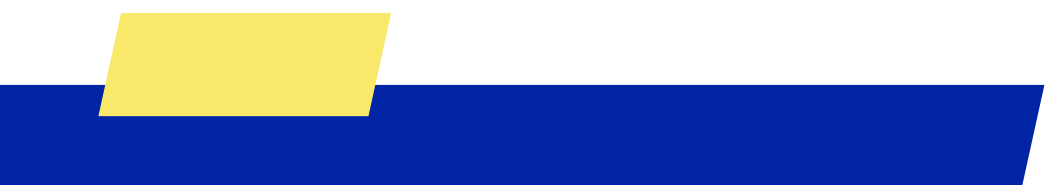

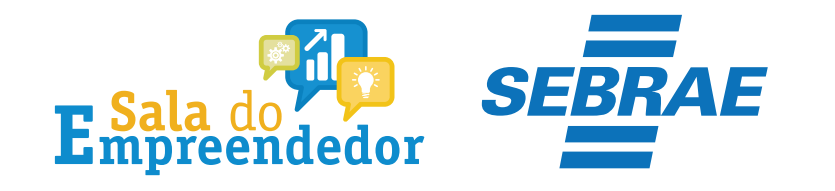

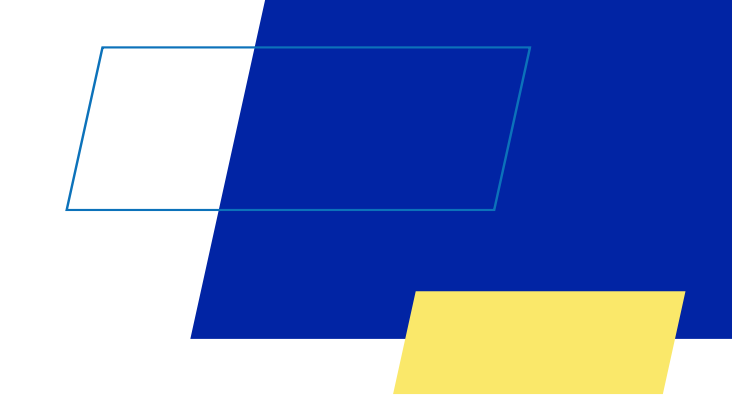

# Você acaba de concluir o conteúdo de orientação sobre a **Desenquadramento MEI!**

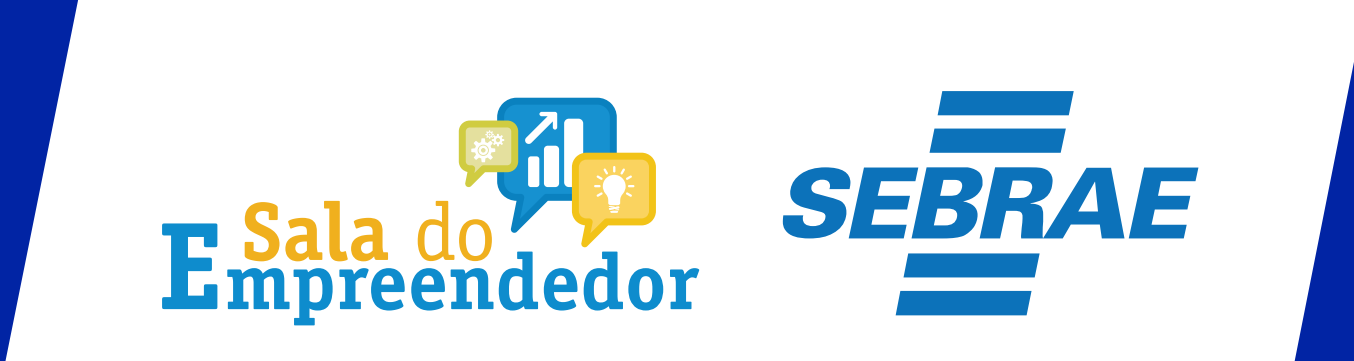

Uso Interno